**Mojmír Král**

# **PowerPoint** *snadno* 2013 *a rychle*

**Prostředí programu PowerPoint 2013**

> **Tvorba prezentace a vkládání snímků**

**Vkládání a úpravy objektů**

> **Nastavení prezentace**

**Promítání prezentace**

### **PowerPoint**

Microsoft

.<br>Design and deliver beautif<mark>i</mark><br>vith ease and confidence.

**n** Office

1PC

SNADNO<sup>®</sup> RYCHLE

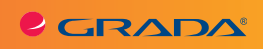

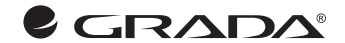

**Mojmír Král**

# **PowerPoint** *snadno* 2013 *a rychle*

# PowerPoint

Microsoft

.<br>Design and deliver beautif<br>vith ease and confidence

**1** Office

1<sub>PC</sub>

SNADNO & RYCHLE

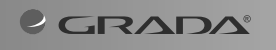

#### **Upozornění pro čtenáře a uživatele této knihy**

Všechna práva vyhrazena. Žádná část této tištěné či elektronické knihy nesmí být reprodukována a šířena v papírové, elektronické či jiné podobě bez předchozího písemného souhlasu nakladatele. Neoprávněné užití této knihy bude **trestně stíháno**.

# **PowerPoint 2013 snadno a rychle**

#### **Mojmír Král**

Vydala Grada Publishing, a.s. U Průhonu 22, Praha 7 jako svou 5271. publikaci

Odpovědný redaktor Petr Somogyi Sazba Petr Somogyi Počet stran 112 První vydání, Praha 2013

Copyright © Grada Publishing, a.s., 2013

*V knize použité názvy programových produktů, firem apod. mohou být ochrannými známkami nebo registrovanými ochrannými známkami příslušných vlastníků.*

Vytiskly Tiskárny Havlíčkův Brod, a.s. Husova ulice 1881, Havlíčkův Brod

ISBN 978-80-247-4728-6 (tištěná verze) ISBN 978-80-247-8686-5 (elektronická verze ve formátu PDF) ISBN 978-80-247-8687-2 (elektronická verze ve formátu EPUB)

# **Obsah**

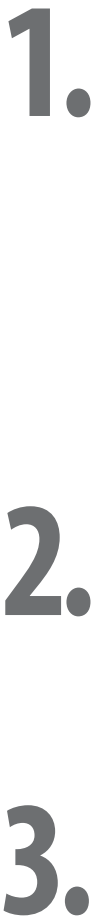

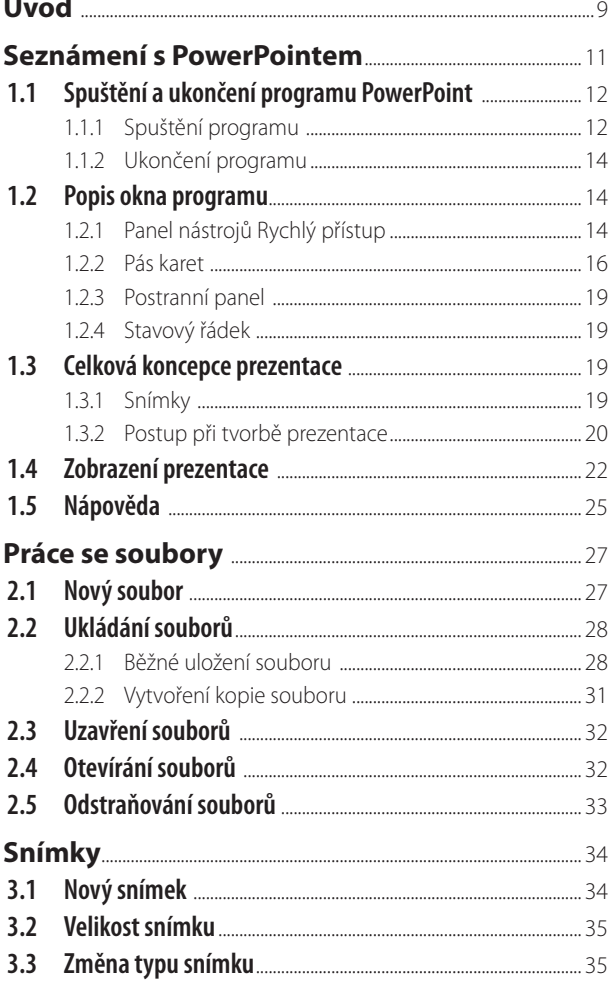

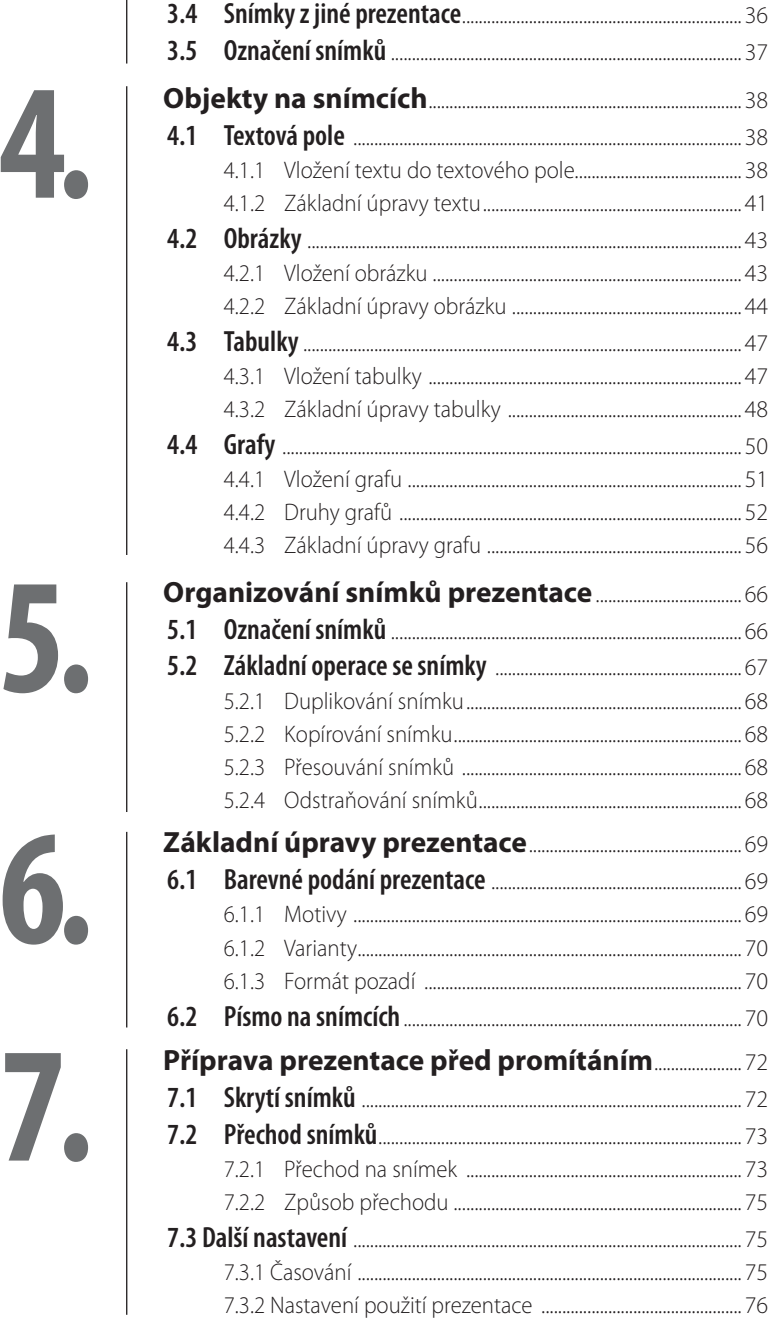

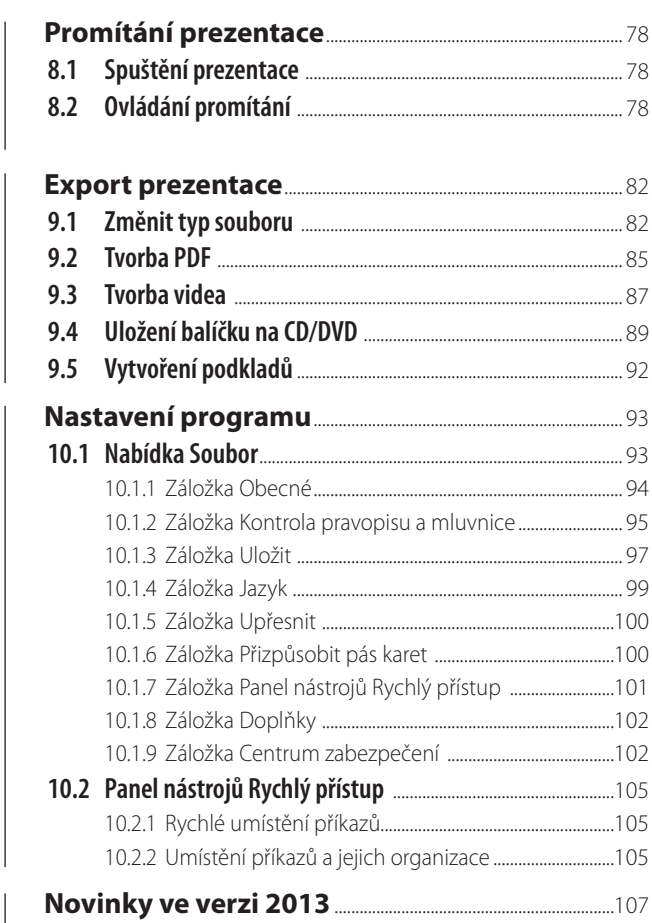

# $11.$

8.<br>9.

10.

![](_page_6_Picture_43.jpeg)

# <span id="page-8-0"></span>**Úvod**

Aplikace PowerPoint 2013 (dále také pouze "PowerPoint" či "program") je programem, který slouží především pro práci s prezentacemi, tedy se soubory, které jsou převážně určené pro promítání divákům. Výstupem vaší práce je potom soubor, označovaný jako prezentace, který se skládá z jednotlivých snímků, jež obsahují text, tabulky, obrázky, grafy a jiné objekty. A právě proto, že programy skupiny Office (a PowerPoint v tomto směru není výjimkou) zvládají širokou škálu možností, mě mrzí, že (vzhledem k zaměření knihy) si z nich můžeme představit jenom část. Přesto věřím, že program i tato kniha vám pomohou vyřešit mnohé (i pracovní) úkoly.

Rozhraní programu je uživatelsky příjemné (navíc je jednodušší než v předchozích verzích) a intuitivní – doufám, že si na něho brzy zvyknete a budete je často používat. Program nabízí komfortní ovládání, stále se zvyšující preciznost provedení a přitom jednoduchost použití. Cílem jednotlivých kapitol této knihy je provést vás prací s PowerPointem od samotného začátku práce s programem až po vytvoření a promítání (případně i vytištění) prezentace. Jednotlivé kapitoly jsou proto uspořádány v tomto pořadí, nicméně platí, že pokud některé z uvedených témat ovládáte, nemusíte se dané kapitole věnovat, ale můžete ji s klidným svědomím "přeskočit" a věnovat se tématu, které je pro vás důležitější.

- Kapitola "Seznámení s PowerPointem" popisuje spuštění a ukončení chodu programu, jeho vzhled a nejdůležitější prvky. Dozvíte se také o jednotlivých zobrazeních programu a o tom, kdy které zobrazení použít. Taktéž zde najdete doporučení ohledně tvorby a koncepce. Nepřijdete ani o informace o práci s nápovědou.
- **E** Kapitola "Práce se soubory" se zabývá základními činnostmi při ukládání a otevírání jednotlivých souborů, stejně jako i jejich případným odstraněním.
- $\blacksquare$  Kapitola pojmenovaná "Snímky" ukazuje především možnosti vložení snímku, nastavení jeho velikosti, změnu typu snímku, vkládání snímků a také další potřebné práce se snímky jako: označování, kopírování či přesouvání snímků, případně jejich odstraňování.
- **I** Jednou z "nosných" kapitol je kapitola "Objekty na snímcích". Dozvíte se v ní, jak na snímky vkládat nejpoužívanější objekty: textová pole, tabulky, obrázky a grafy, a také jak tyto objekty upravovat. Uvidíte tedy, co vlastně dělá PowerPoint PowerPointem a přijdete mu (doufám) na chuť.
- z Neméně důležitou je i kapitola "Organizování snímků prezentace". Jakmile totiž máte snímky naplněné daty, je zapotřebí je poskládat v potřebném pořadí – proto je základní dovedností umět snímky označovat a provádět s nimi základní úkony, jedná se zejména o přesouvání, kopírování, ale i odstraňování snímků.
- Kapitola "Základní úpravy prezentace" nabízí čtenářům možnosti úprav tzv. barevného podání snímků a také nastavení písma v duchu doporučení kladených na prezentaci.
- I I kapitola "Příprava prezentace před promítáním" má v této knize své místo. Před vlastním promítáním totiž musíte provést přípravu v duchu skrytí snímků, nastavení přechodu mezi jednotlivými snímky, případně časování snímků a nastavení možností (podle účelu) promítání.
- Další z kapitol nese název "Promítání prezentace". Dozvíte se v ní, jak promítání prezentace spustit a také jak ho ovládat.
- Kapitola s názvem "Export prezentace" pojednává o ukládání prezentace do jiných souborů, o exportu na DVD, o tvorbě videa z prezentace a samozřejmě také o tvorbě PDF).
- **I** Kapitola "Nastavení programu" vás provede základními nastaveními programu Power-Point, která byste měli učinit, pokud chcete, aby program fungoval k vaší spokojenosti.
- Kapitola "Novinky ve verzi 2013" shrnuje alespoň ty nejdůležitější novinky programu PowerPoint ve verzi 2013/365.

V některých místech knihy jsou také (pro snazší pochopení tématu) uvedeny příklady: veškeré v nich uvedené údaje jsou fiktivní a jakákoliv podobnost s osobami žijícími je čistě náhodná. Rovněž použitá prezentace (či snímky z ní), která se týká historie, je uvedena z důvodů snazšího pochopení "učiva" a není nutné cokoliv dalšího fabulovat.

V knize naleznete (kromě jiného) i popisy dialogových oken, jednotlivé nabídky, příkazy apod. Jelikož program můžete používat nejenom v českém, ale i v originálním anglickém jazykovém prostředí, je u jednotlivých popisů uvedeno jak české, tak i anglické znění. Přestože by se některým čtenářům mohlo zdát, že se tímto kniha stává poněkud méně přehlednou, věříme, že si na tuto formu zvyknete a naopak oceníte, že nyní práci s programem zvládnete bez problémů i v anglické verzi.

Ještě pár slov k pojmům používaným v této knize:

- z Pokud používám tlačítko myši bez bližšího určení, myslím tím vždy **levé tlačítko myši**; v případě, že chci, abyste nějakou akci udělali **pravým tlačítkem myši**, vždy to výslovně v textu zmiňuji.
- **I** Pojem **klepnout** znamená jedno krátké, jemné stisknutí tlačítka myši; pojmem **poklepat** potom mám na mysli dvakrát rychle stisknout tlačítko myši, pojmem **táhnout** vyjadřuji stav, kdy myší najedete na určité místo, stisknete a držíte příslušné tlačítko a za stálého držení se posunete na jiné, konečné místo. Tam potom tlačítko myši uvolníte.
- **I Klávesové zkratky** (jiný termín je "kombinace kláves") používáte tak, že prvně uvedené klávesy držíte a poslední z nich stisknete, tedy například CTRL+S znamená, že držíte klávesu CTRL a stisknete klávesu S.

Doufám, že vám kniha přinese potřebné informace<sup>1</sup> a že se stane dostatečným pomocníkem při používání programu Microsoft PowerPoint 2013, který je vynikajícím prostředkem pro řešení úkolů spojených s výpočty, grafy a podobnými činnostmi. Nyní se ale již dejte do práce a vězte: *I cesta dlouhá tisíc mil začíná prvním krokem* (čínské přísloví).

Chtěl bych poděkovat především své mamince, která mne nesmírně podporuje – bez její pomoci bych tuto knihu nikdy nenapsal. Rovněž děkuji všem pracovníkům nakladatelství Grada Publishing, kteří se na přípravě této knihy nějakým způsobem podíleli.

Brno, 30. června 2013

Ing. Mojmír Král

<sup>1</sup> Nemám příliš rád, když se v naučné literatuře často používají odkazy "viz dříve" apod. Líbí se mi, když vše, co potřebuji, naleznu na jednom místě a nemusím neustále listovat knihou. Vzhledem k zaměření publikace (a tím pádem k omezení jejího rozsahu) jsem se ale podobných odkazů bohužel nemohl vyvarovat.

# <span id="page-10-0"></span>**1. Seznámení s PowerPointem**

Microsoft PowerPoint je program, který je řazen do skupiny tzv. prezentačních programů a je součástí balíku aplikací Office firmy Microsoft Corporation. Nejspíše máte nainstalovánu českou jazykovou mutaci sady Office 2013 – pokud byste měli verzi originální, potom vám tato publikace dává k dispozici příkazy i v angličtině.

Součástí sady Office je více programů, podle zakoupené varianty může obsahovat následující programy (viz obrázek 1.1):

- **Access 2013** program pro tvorbu a správu databází.
- **Excel 2013** program pro práci s tabulkami (počítání, úpravy), ale i pro tvorbu grafů a práci s databázovými tabulkami.
- **I** OneNote 2013 digitální poznámkový blok pro pořizování, uchovávání a sdílení všech druhů informací.
- **I** Outlook 2013 je program pro elektronickou poštu a také jakýsi organizační manažer (obsahuje kalendář, seznam kontaktů, úkolů, deník i poznámky).
- **PowerPoint 2013** je program pro tvorbu prezentací, zejména dynamických – podrobnější informace vám o něm přináší právě tato kniha.
- **Project 2013** nebývá přímou součástí sady Office, jedná se o program pro vedení a správu projektů.
- **Publisher 2013** je program pro snadnou tvorbu dokumentů určených zejména pro reklamní účely (tvorba letáků, pozvánek, diplomů, ale i brožur, navštívenek, blahopřání).
- **Visio 2013** je program určený zejména pro tvorbu schémat a diagramů, rovněž nebývá součástí sady Office.
- **Word 2013** je konečně program, jehož základním úkolem je tvorba a úprava textů.

Balík programů Office lze zakoupit jako předplatné verze **Office 365** (**Home Premium**/**Small Business Premium**), nebo jako samostatné licence **Office <sup>2013</sup>**: **Obrázek 1.1: Skupina programů** 

![](_page_10_Figure_13.jpeg)

**Office v dlaždicovém zobrazení**

- <span id="page-11-0"></span>**E** Office Home & Student 2013 – jejich součástí jsou Word, PowerPoint a OneNote.
- z **Office Home & Business 2013** kromě programů Word, PowerPoint a OneNote obsahuií i Outlook.
- **T Office Professional 2013** zahrnují Word, PowerPoint, OneNote, Outlook a také Access i Publisher.

Verze 2013 programu PowerPoint je plně počeštěna a je pokračováním verze PowerPoint 2010. Rozhraní programu je uživatelsky velmi příjemné (byť jednodušší než v předchozích verzích) a intuitivní – doufám, že si na něj brzy zvyknete a budete je často používat. Program PowerPoint tedy nabízí komfortní ovládání, stále se zvyšující preciznost provedení a přitom jednoduché použití.

### **1.1 Spuštění a ukončení programu PowerPoint**

Je naprosto jasné, že úplně první dovedností, kterou musí každý uživatel programu zvládnout, je umět PowerPoint spustit a posléze ho i správně ukončit.

![](_page_11_Picture_6.jpeg)

**Nezapomeňte, že před ukončením chodu programu je nanejvýš vhodné rozpracované soubory uložit, čehož nejrychleji dosáhnete pomocí klávesové zkratky**   $C$ TRI $+$ S<sub>.</sub>

#### **1.1.1 Spuštění programu**

Spuštění programu je tou nejzákladnější dovedností. Programy sady Office 2013 mohou být nainstalovány na operačním systému Windows 7 nebo na nejnovějším operačním systému Windows 8, podle toho jsou také k dispozici možnosti spouštění programu PowerPoint:

- Windows 7 obsahují tlačítko **Start**<sup>1</sup>, a tak můžete využít i tuto cestu:
	- a) Program PowerPoint můžete vidět v hlavní nabídce tlačítka **Start**.
	- b) Pokud program PowerPoint nevidíte, můžete ho najít ve skupině programů **Microsoft Office 2013**.
	- c) Rychlejší cestou, jak využít tlačítko **Start**, je situace, když po klepnutí na toto tlačítko napíšete název programu do řádku pro vyhledávání a systém za vás již najde vlastní program. Na jeho název (v horní části otevřeného okna) potom klepněte.
- **Windows 8 nabízejí i jiné možnosti:** 
	- a) Nainstalované programy můžete mít umístěné ve výchozím (dlaždicovém) zobrazení **Start** – stačí klepnout na ikonu programu (viz obrázek 1.1).
	- b) Nebo napište **PowerPoint** Windows 8 zobrazí ikonu programu PowerPoint 2013 v horním levém rohu okna, klepnutím na ni program spustíte (viz obrázek 1.2).
	- c) Můžete používat i klasické zobrazení **Pracovní plochy** (*Desktop*), pokud máte na ploše umístěnu ikonu zástupce programu, spustíte program PowerPoint poklepáním na tohoto zástupce (viz obrázek 1.3).

<sup>1</sup> Tlačítko **Start** se dá doinstalovat i do verze Windows 8 (jako externí aplikace pod stejnojmenným názvem) a funguje potom stejně jako ve verzi Windows 7. Více informací: KRÁL, M. – SLAVÍK, P.: Windows 8 – kompletní příručka, Grada Publishing, Praha 2013.

![](_page_12_Figure_0.jpeg)

**Obrázek 1.2: Možnosti spuštění programu PowerPoint 2013 vzobrazení Start (Windows 8)**

d) Máte-li ikonu zástupce programu na **Hlavním panelu** (*Control Panel*), potom stačí na tuto ikonu klepnout myší (viz obrázek 1.3).

![](_page_12_Picture_3.jpeg)

**Jak pracovat s operačním systémem Windows 8 (ajak vtéto souvislosti umístit ikony zástupců do zobrazení Start či na Pracovní plochu) vám nejlépe poradí kniha vydaná nakladatelstvím Grada: Král, M. – Slavík, P.: Windows 8, kompletní příručka, Praha 2013.**

![](_page_12_Picture_5.jpeg)

**Obrázek 1.3: Možnosti spuštění programu PowerPoint 2013 vzobrazení Pracovní plocha**

#### <span id="page-13-0"></span>**1.1.2 Ukončení programu**

Ukončení práce s programem je také již dlouhodobě známou záležitostí:

- z V nabídce **Soubor** (*File*) klepněte na příkaz **Zavřít** (*Close*) viz obrázek 1.4.
- z Klepněte na tlačítko **Zavřít** (*Close*) v pravém horním rohu hlavního okna programu (viz obrázek 1.5).

![](_page_13_Figure_4.jpeg)

## **1.2 Popis okna programu**

Vzhled okna programu můžete do jisté míry přizpůsobit vlastním požadavkům, nicméně při prvním otevření může vypadat podobně jako to na obrázku 1.6.

#### **1.2.1 Panel nástrojů Rychlý přístup**

**Panel nástrojů Rychlý přístup** (*Quick Access Toolbar*) je malý panel nacházející se v levém horním rohu okna programu (viz obrázek 1.7), který může obsahovat různé vámi často používané příkazy (tlačítka). Ty základní přidáváte aktivací jednotlivých tlačítek, která uvidíte, pokud klepnete na malou šipku seznamu v pravé části panelu (viz obrázek 1.7).

![](_page_14_Picture_1.jpeg)

**Obrázek 1.6: Hlavní prvky okna programu PowerPoint**

![](_page_14_Picture_3.jpeg)

**Popis, jak upravit a nastavit panel nástrojů** Rychlý přístup**, naleznete vkapitole "Nastavení programu" (viz dále).**

![](_page_14_Picture_5.jpeg)

**Obrázek 1.7: Panel nástrojů Rychlý přístup a pás karet**

#### <span id="page-15-0"></span>**1.2.2 Pás karet**

**Pás karet** (*Ribbon*) je umístěn v horní části okna programu. Nástroje jsou na jednotlivých kartách setříděny do skupin, sekcí. Příkazy na jednotlivých kartách jsou seskupeny do sekcí – například na kartě **Domů** se nachází sekce **Snímky**, **Písmo**, **Odstavec** atd. V každé z těchto sekcí jsou tlačítka vykonávající patřičné příkazy. Pokud je toto tlačítko samostatné, stačí na něj klepnout myší a příkaz se provede (například změna řezu písma na tučný – viz obrázek 1.10 vlevo). Pokud je u tlačítka šipka seznamu, je nutné klepnout na tuto šipku a dále si vybrat požadovanou úpravu (kupříkladu změna typu písma – viz obrázek 1.8 uprostřed nahoře). Některé sekce obsahují v pravém dolním rohu malinkou šipku, zvanou **Spouštěč dialogového okna** (viz obrázek 1.10 vpravo dole). Klepnutím na ni se otevírá odpovídající okno s dalšími možnostmi nastavení (viz obrázek 1.10).

![](_page_15_Figure_2.jpeg)

**Obrázek 1.8: Ovládání prvků karty**

Jednotlivé "základní" karty jsou následující (viz obrázek 1.10):

- z **Domů** (*Home*) obsahuje základní nástroje a sekce pro vkládání snímků, úpravu písma a odstavce, kreslení a úpravu různých obrazců.
- z **Vložení** (*Insert*) jak název jasně napovídá, nachází se zde nástroje pro vkládání různých objektů. Vkládat můžete:
	- a) snímky (*New Slide*),
	- b) tabulky (*Table*),
	- c) obrázky (*Images*) včetně snímků obrazovky (*Screenshot*),
	- d) ilustrace čili různé tvary (*Illustrations*) jako obrazce, diagramy a grafy (*Shapes*, *Smart-Art*, *Chart*),
- e) hypertextové obrazy (*Hyperlink*),
- f ) komentáře (*Comment*),
- g) textová pole, záhlaví a zápatí, WordArt, datum a čas a další (*Text Box*, *Header & Footer*, *Date & Time*),
- h) jiné tzv. symboly (*Symbols*) jako rovnice (*Equation*) a symboly (*Symbol*),
- i) kromě toho všeho pak můžete vkládat i multimediální prvky (*Media*) jako video (*Video*) či zvuk (*Audio*).

![](_page_16_Picture_5.jpeg)

**Obrázek 1.9: Kontextová karta Nástroje obrázku; Formát**

- **II Návrh** (*Design*) na této kartě se nacházejí zejména nástroje pro grafickou úpravu snímků pomocí motivů (*Themes*), dále pro nastavení velikosti snímků (*Slide Size*) a pro úpravu pozadí snímků formátem pozadí (*Format Background*).
- **F Přechody** (*Trasitions*) uvedená karta slouží především k nastavení a úpravám přechodu z jednoho snímku na druhý.
- **Animace** (*Animations*) nástroje na této kartě se používají zejména pro nastavení a úpravy efektů (animací) jednotlivých objektů na snímcích.
- **Frezentace** (*Slide Show*) tato karta umožňuje spouštět promítání prezentace a nastavovat jeho průběh.
- z **Revize** (*Review*) karta obsahuje nástroje pro vkládání komentářů a dále nástroje pro nastavení jazyka a kontrolu psaného textu.
- **zobrazení** (View) na této kartě se vyskytují různé možnosti zobrazení souboru, zejména zobrazení prezentace (*Presentation Views*) a zobrazení předlohy (*Master Views*).

Kromě toho můžete vpravo od těchto základních karet vidět i kartu **Vývojář** (*Developer*), která slouží zejména programátorům znalým jazyka Visual Basic for Application. A dále, pokud budete mít na stránce vložen nějaký objekt (například obrázek, klipart, graf, ale i textové pole) a pokud tento objekt označíte (tedy bude aktivní), budete mít k dispozici tzv. **místní** = **kontextové karty**. Jejich počet se různí, stejně jako se různí jejich zabarvení. Na těchto kartách se nachází nástroje pro úpravu označeného objektu (viz obrázek 1.6).

**Karty kontextové** neboli **místní** jsou přístupné vždy po označení patřičného objektu na snímku – čili například máte-li na snímku obrázek, musíte ho označit (klepnutím myší). Těchto místních karet může být různý počet a jsou i různě zabarveny – podstatné ale je, že se na nich nachází nástroje k úpravám příslušného označeného objektu. Na obrázku 1.9 vidíte kontextovou kartu příslušnou k označenému obrázku.

![](_page_17_Picture_2.jpeg)

**Obrázek 1.10: Pás karet aSpouštěč dialogového okna**

Na každé jednotlivé kartě<sup>2</sup> můžete nalézt sekce (skupiny příkazů), ve kterých se nacházejí jednotlivé příkazy. Pokud u příkazu existuje "rozbalovací" šipka seznamu, lze ji použít k zobrazení nabídky dalších možností. Některé ze skupin příkazů mohou také obsahovat (v pravém dolním rohu) tlačítko zvané **Spouštěč dialogového okna** (viz obrázek 1.10).

![](_page_17_Picture_5.jpeg)

**Obrázek 1.11: Postranní panel úprav**

<sup>2</sup> Nabídka **Soubor** (*File*) tvoří tak trochu z tohoto pravidla vyjímku, proto o ní hovořím také jako o nabídce.

#### <span id="page-18-0"></span>**1.2.3 Postranní panel**

Office 2013 přinesly (tedy nikoliv jako úplnou novinku) postranní panel s nabídkou možností pro úpravy označeného objektu (příklad pro úpravy obrázků vidíte na obrázku 1.11). V jeho horní části je nabídka tlačítek, jimiž zapínáte různé možnosti úprav označeného objektu. Po výběru skupiny úprav potom vidíte sekce s možnostmi již konkrétních úprav. Každou sekci můžete rozbalit či sbalit klepnutím na malou šipku vlevo od názvu sekce. Možností úprav je opravdu hodně, liší se objekt od objektu (a budou vysvětleny vždy u patřičného objektu).

Tento postranní panel aktivujete po označení patřičného objektu pomocí místní (kontextové) karty klepnutím na šipku **Spouštěč dialogového okna** (viz obrázek 1.10).

#### **1.2.4 Stavový řádek**

**Stavový řádek** (*Status Bar*) se nachází ve spodní části okna programu (viz obrázek 1.6) a poskytuje informace o tom, na kolikátém snímku se zrovna nachází (který snímek je právě aktivní), kolik snímků celkem prezentace obsahuje a také jaký jazyk je právě používán (nastaven).

Kromě toho se v pravé části **Stavového řádku** (*Status Bar*) nachází tlačítka pro přepínání různého zobrazení prezentace (viz dále) a také sekce **Lupa** (*Zoom*) – pomocí tažného jezdce či tlačítek "plus" (**+**) nebo "mínus" (**–**) můžete zvětšovat nebo také zmenšovat vzhled snímku či snímků (podle zobrazení celé prezentace).

![](_page_18_Picture_6.jpeg)

**Více o jednotlivých zobrazení prezentace se dočtete dále vtéto kapitole.**

### **1.3 Celková koncepce prezentace**

Základním dokumentem v programu PowerPoint je **prezentace** (*presentation*). Ta se skládá z jednotlivých **snímků** (*slide*); jejich počet není určen – závisí na účelu a provedení prezentace.

#### **1.3.1 Snímky**

Snímky mají různé určení, jejich přehled uvidíte po klepnutí na šipku seznamu u tlačítka **Nový snímek** (*New Slide*) v sekci **Snímky** (*Slides*) na kartě **Domů** (*Home*) – viz obrázek 1.12. Zjednodušeně lze říci, že existují dva druhý snímků:

- titulkové (nadpisové), tedy vstupní a konečný,
- z **ostatní** (různého provedení).

**Titulkové snímky**: Jak je z uvedeného (doufám) jasné, titulkové snímky se používají jako **první snímek** (úvodní snímek – název prezentace a případně jméno autora prezentace či firmy, nebo podtéma prezentace) a **poslední snímek** celé prezentace (poděkování divákům). Kromě toho, je-li prezentaci možné rozčlenit do jednotlivých tematických celků, slou-

<span id="page-19-0"></span>ží titulkové snímky také jako snímky pro uvedení do daného tématu. Na obrázku 1.12 vidíte, že se jedná o první snímek vlevo nahoře – s názvem **Úvodní snímek** (*Title Slide*).

**Ostatní snímky**: Jedná se o snímky s různou nabídkou (viz obrázek 1.12), kupříkladu to může být úplně **Prázdný** snímek (*Blank*), či snímek **Pouze nadpis** (*Title Only*) a velice často používaný **Nadpis a obsah** (*Title and Content*). Tyto snímky se pak používají pro vkládání různých objektů na snímky.

#### **1.3.2 Postup při tvorbě prezentace**

Chcete-li vytvořit prezentaci, můžete například zvolit některý z níže uvedených způsobů:

- **Frezentace ze šablony** (viz obrázek 1.13). Začít můžete pomocí příkazu **Prázdná prezentace** (*Blank Presentation*, viz dále), nebo pomocí některé z připravených prezentačních šablon (viz obrázek 1.13). Mezi základní skupiny šablon patří:
	- a) **Fotoalbum** (*Photo albums*),
	- b) **Obchodní** (*Business*),
	- c) **Kalendáře** (*Calendars*),
	- d) **Grafy a diagramy** (*Charts and Diagrams*),
	- e) **Příroda** (*Nature*),
	- f ) **Zdravotnictví** (*Medical*),
	- g) **Vzdělávání** (*Education*).

Pokud zvolíte některou ze skupin, můžete si dále vybrat z nabídky šablon. Po výběru šablony klepněte na tlačítko **Vytvořit** (*Create*), otevřenou šablonu dále uložte jako soubor prezentace (viz dále) a pokračujte podle níže uvedeného postupu. Jestliže si ze zvolené skupiny témat nevyberete žádnou ze šablon, vraťte se zpět tlačítkem **Domů** (*Home*) v levém horním rohu okna. Pro volbu šablony si také můžete zvolit vyhledávací políčko v horní části okna: **Hledat šablony a motivy na internetu** (*Search for online templates and themes*) – do políčka vepište (alespoň přibližně) název vystihující hledanou šablonu a klepněte na tlačítko **Spustit hledání** (*Start searching*). Posléze si vyberte šablonu a opět tlačítkem **Vytvořit** (*Create*) ji otevřete a uložte jako soubor PowerPointu.

- z **Prázdná prezentace** (*Blank Presentation*) začínáte prázdným úvodním snímkem (viz dále).
- **Prezentace z již vytvořené prezentace** otevřete dříve vytvořenou prezentaci, příkazem **Uložit jako** (*Save As*) z nabídky **Soubor** (*File*) ji uložíte a pokračujete dále v úpravách této prezentace.

![](_page_19_Figure_15.jpeg)

**Obrázek 1.12: Nabídka tlačítka Nový snímek**